# 手机订阅周历

## 1. Android 手机订阅周历

同步学校周历需要利用到 ICSdroid 应用,如下三步可 完成配置。

#### 1.1 下载 ICSdroid 应用

新版本请到如下网址下载(开源软件、安全自负): <https://f-droid.org/packages/at.bitfire.icsdroid/> 当前版本为:Version 1.6 (24) 2018-09-25

https://f-droid.org/repo/at.bitfire.icsdroid 24.apk

#### 1.2 安装

下载后在手机上安装 ICSdroid 应用。

#### 1.3. 配置

打开 ICSdroid 应用,点击"+",配置过程参照如下图 例,学校周历地址为:

http://www.qztc.edu.cn/week/qzu.ics

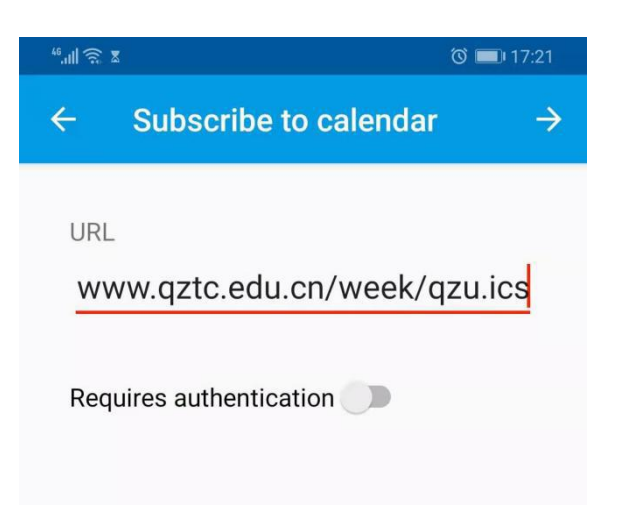

<sup>图</sup> <sup>1</sup> 输入学校周历地址 http://www.qztc.edu.cn/week/qzu.ics

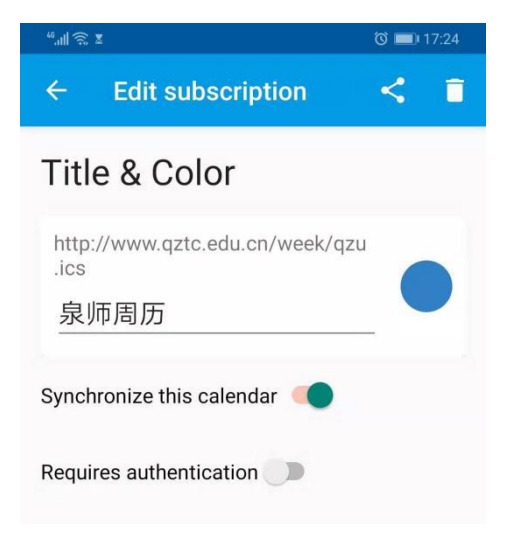

图 2 自定义显示名称

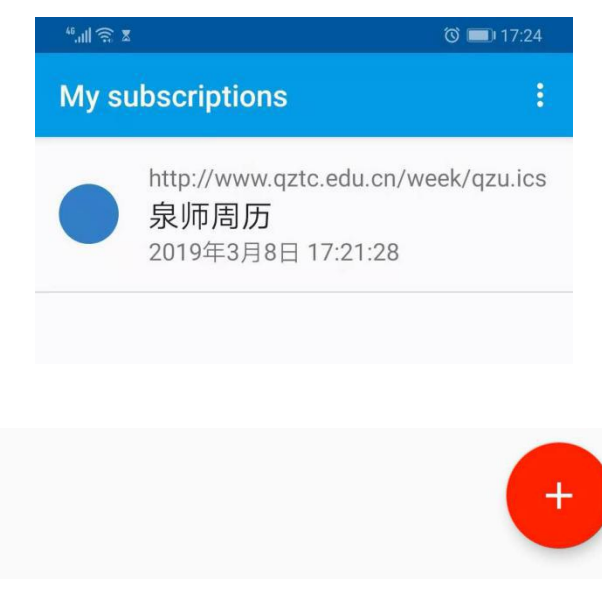

图 3 完成

注: カランド アイスト こうしょう こうしょう こうしょう しょうしょう

## 重要提示: ICSdroid APP 安全请自行判断, 设置前备份您的数 据。

如手机无法自动同步,请手动在应用上刷新同步(图 3 界面上下拉,即可刷新)。

### 2. 苹果设备订阅周历

#### 重要提示: 设置前备份您的数据。

在对您的任何设备设置前,请注意先备份您的重要数 据,由于不同设备的不同版本,造成设置的千差万别,任何 因素都可能造成您手机或电脑中的数据永久丢失,并且是不 可恢复的!设置前建议备份您手机上的数据。

本节主要是帮助苹果手机用户同步学校周历到个人手 机上。苹果手机使用 ICS 格式访问。

iphone 手机可直接选择使用 ICS 格式访问。具体方法 如下: カランド アンチャン しゅうしょう しんこうかい しんしゅう しゅうしょう

"设置"—>"邮件、通讯录、日历"—>"添加账户..."  $\rightarrow$  "其他(图 1)"一> "添加已订阅的日历(图 2)", 然后输入下面的订阅地址:

http://www.qztc.edu.cn/week/qzu.ics(图 3)

3

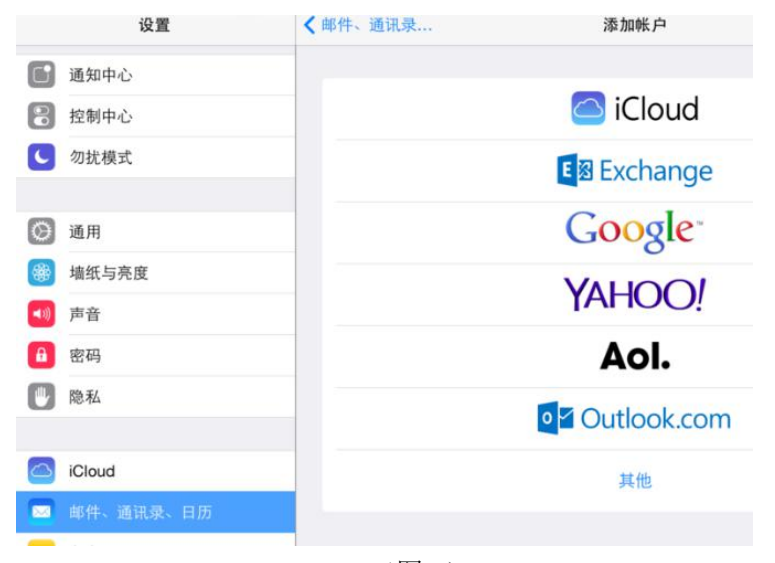

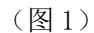

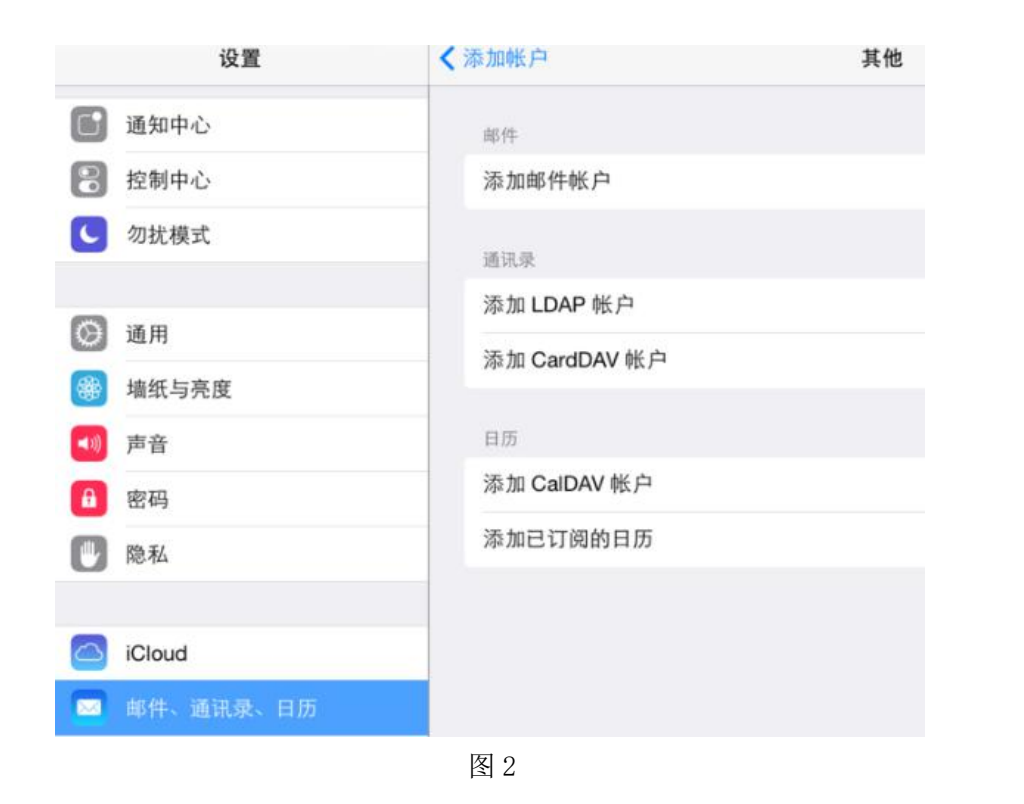

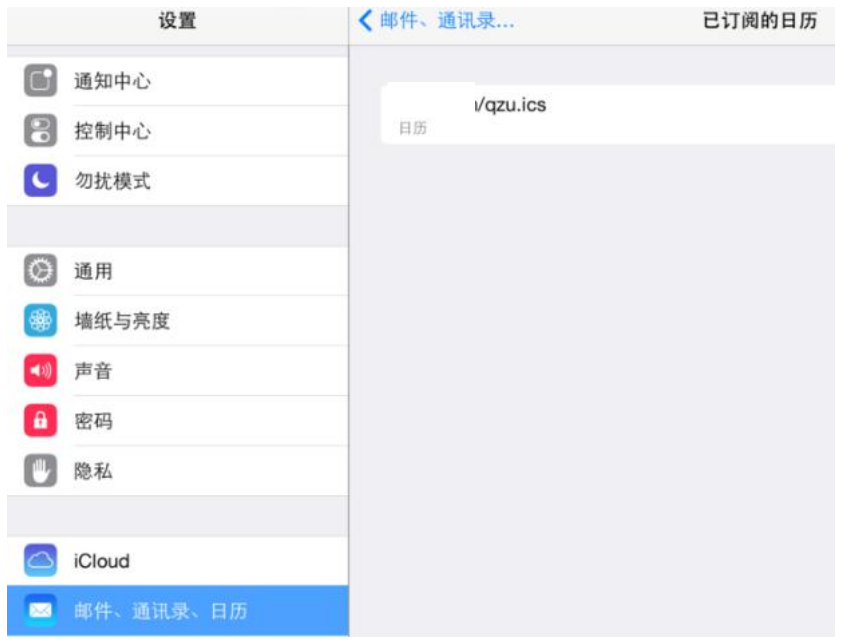

图 3

### 重要提示:设置前备份您的数据。

版本:20190515